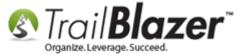

**Author:** Kristenson, Joel **Last Updated:** 2017-04-03

### **Overview**

This article walks through the steps to **print envelopes** through **Trail Blazer**. Typically envelopes are printed for **three** different types of entities:

- Individuals
- Households
- Companies (Organizations)

The steps are the same, but the **merge fields** you use will vary depending on who you're addressing. Once you go through this process you'll want to **save** the different **template** types for each type of envelope you create so that you don't need to reinvent the wheel each time.

**Tip:** Read this article to learn how to print address labels through your database.

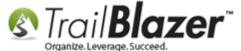

### **Steps**

Navigate to the Contacts (Voters/Donors) list.

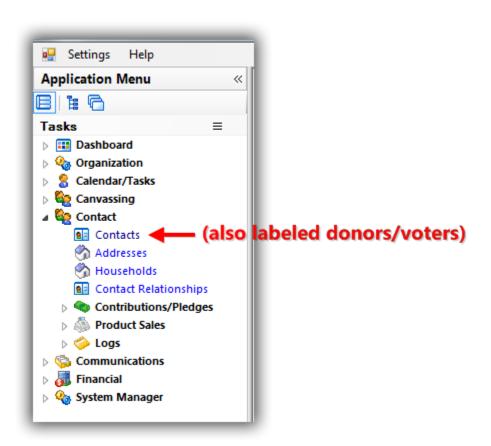

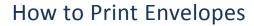

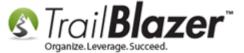

Build and run your <u>search query</u> for the list of contacts you want to print envelopes for. *In my example I searched for everyone who attended a golf* <u>event</u> which produced 161 individuals.

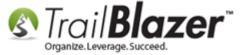

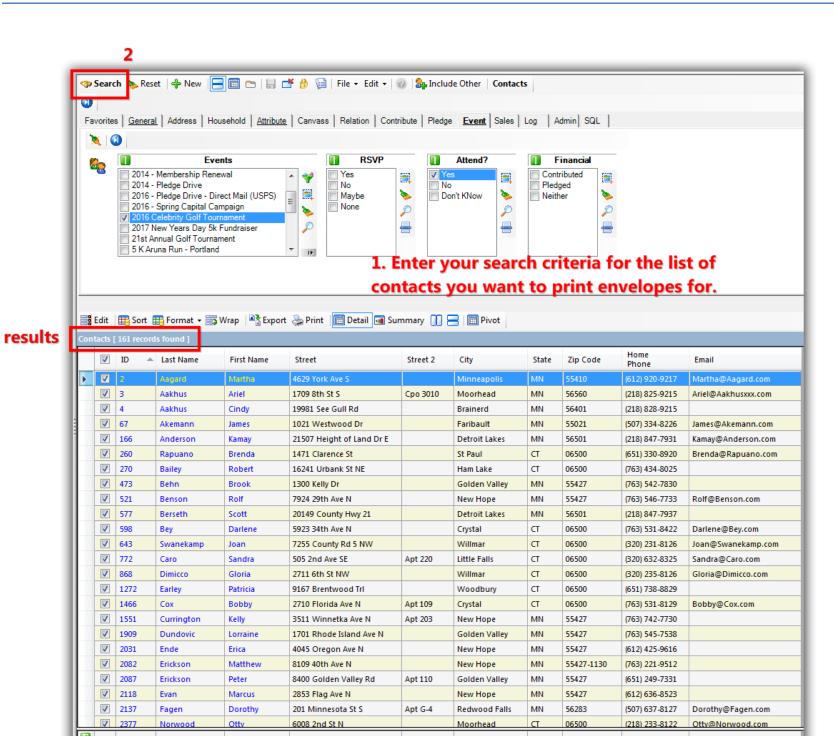

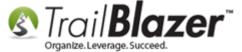

#### Select File > Communications > Write Letter

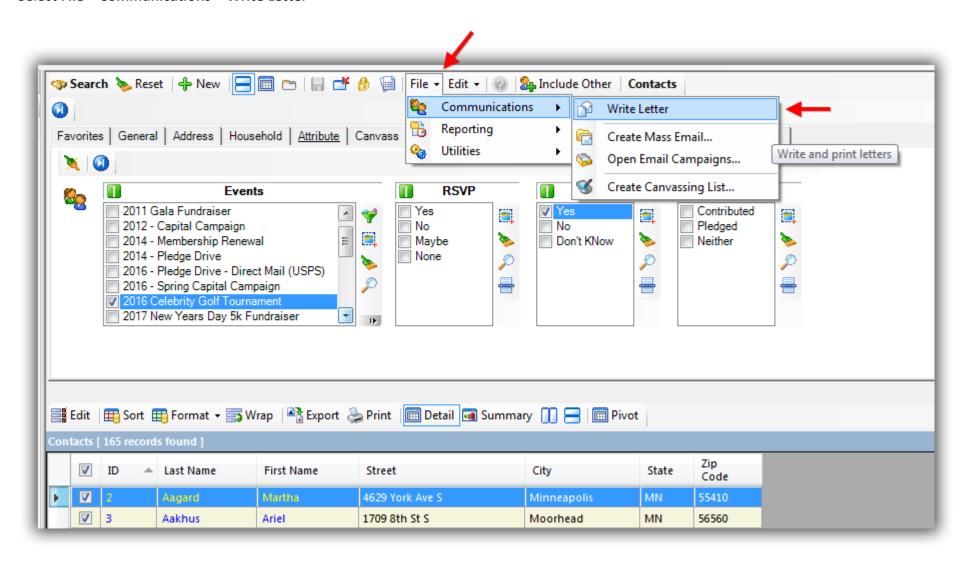

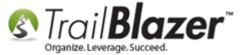

Select your **print** option for **whom** to **address** the envelope to (individual or <u>household</u>) and click **[OK]**. *In my example I selected the individual option.* 

## 1. Select your print option for whom to address the letter to e.g. Individual, household, etc.

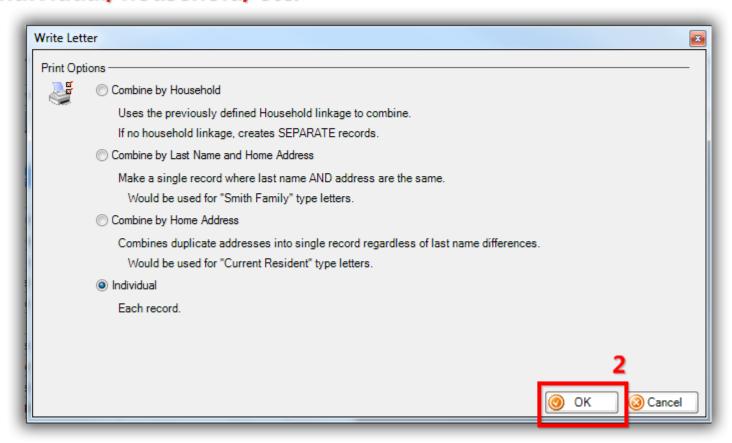

The editor will open. Click File in the upper-left and Insert Template...

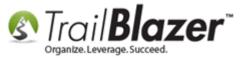

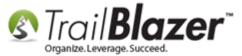

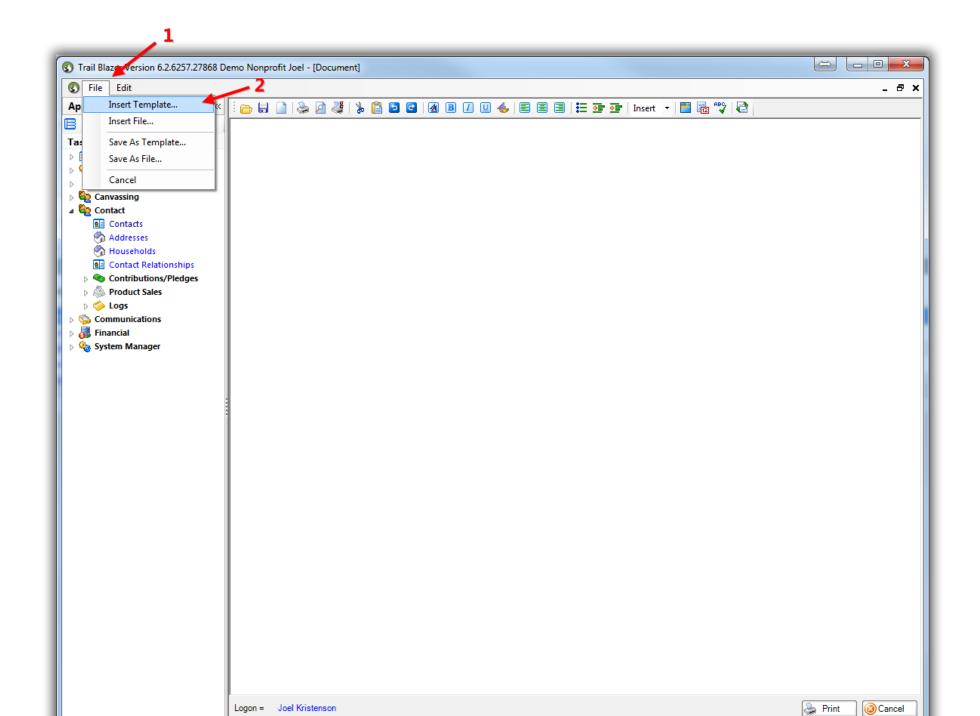

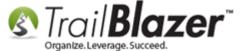

Select the **Envelope #10** template (that comes with your database) and click **[OK]**.

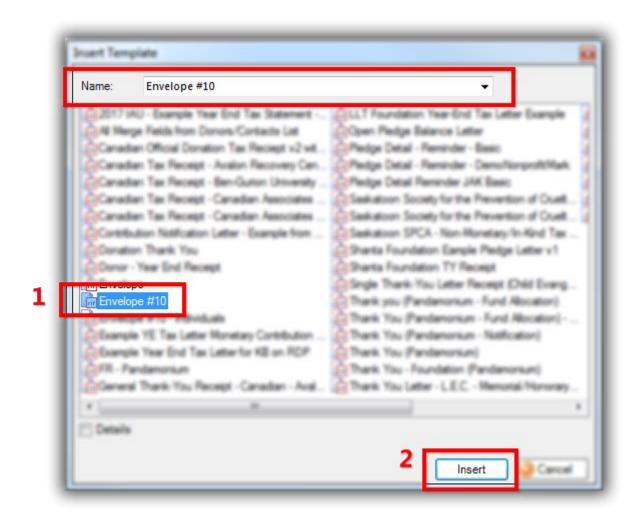

The **default template** will look like the image below where you'll need to swap out the **from address** and the **merge fields** depending on what type of entity you're addressing (individual or household).

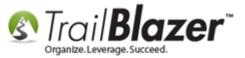

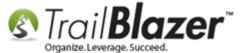

This is the default envelope #10 template that comes with your Trail Blazer tempalte. You'll need to modify as necessary (merge fields, from address, add your logo, etc.

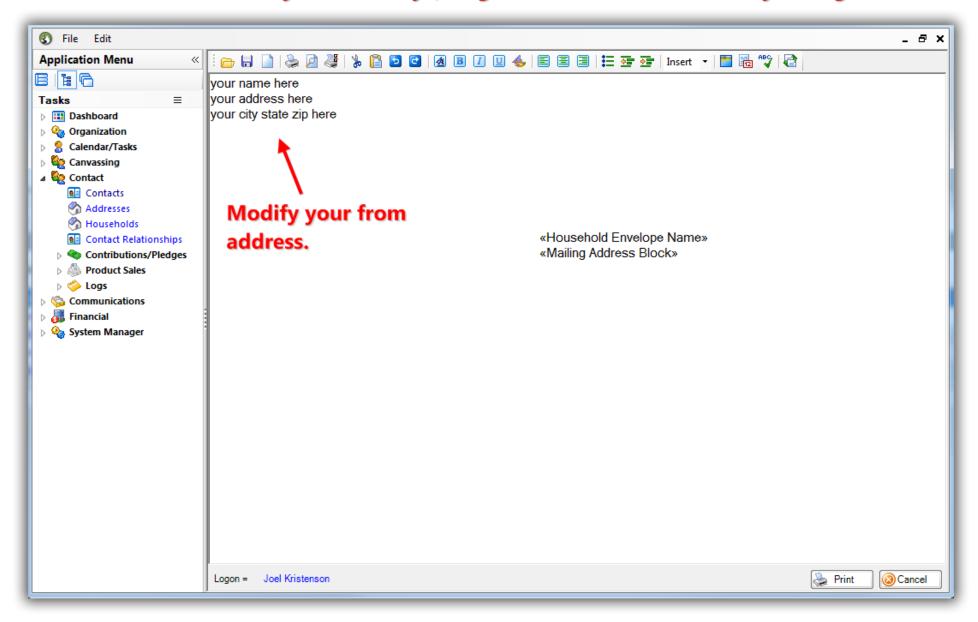

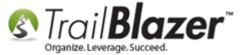

After changing the **from address** you can **highlight the text** you need to **swap out** (if necessary), click the **[Insert Merge Field]** drop-down in the top-right, and select the correct ones for the type of envelope you're printing. *In my example I addressed individuals so I needed to swap out the household merge field with first and last name.* 

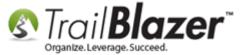

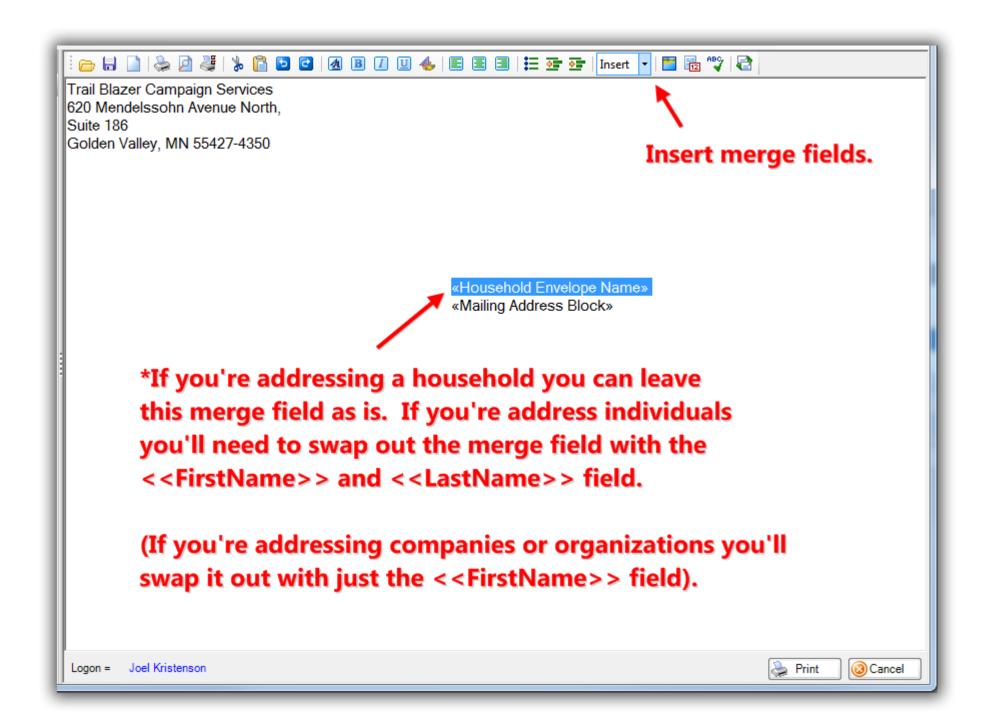

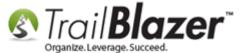

Below is my *example* of the <<FirstName>> and <<LastName>> merge fields inserted for addressing individuals. Next you'll need to click on the **[Page Settings]** button in the top-left of the editor to **select** the **envelope paper size**, adjust **margins** (if necessary), and to flip the **orientation** from portrait to **landscape**.

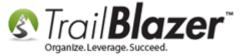

Click the [Page Settings] button to begin adjusting margins and to flip the orientation from portrait to landscape.

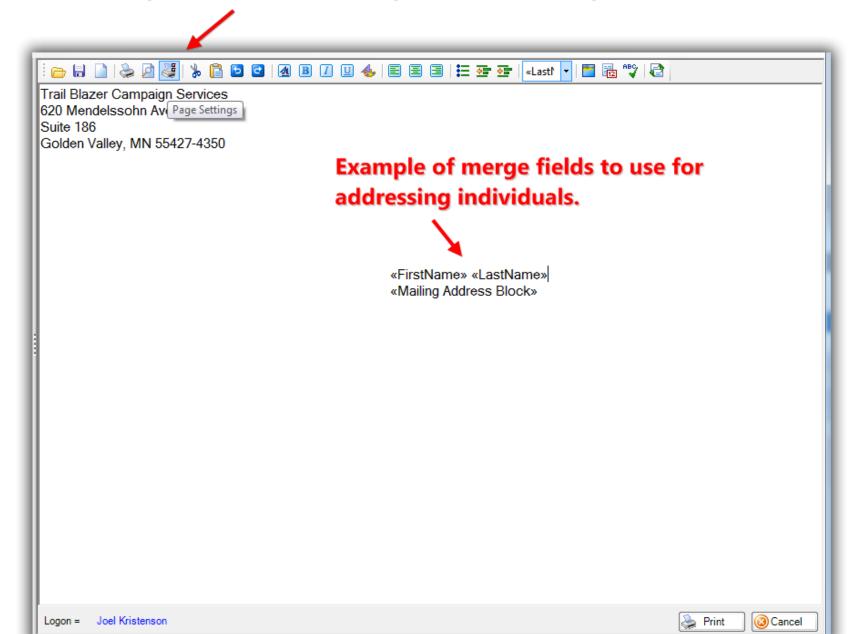

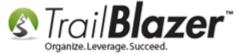

Select your **paper size** (*in my example I used COM-9 3.875x8.75inc* – *this will be a type of envelope paper* that your printer supports), select the **'landscape' orientation**, adjust the **margins** (if necessary), and click **[OK]**. *My example print settings are below*.

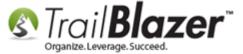

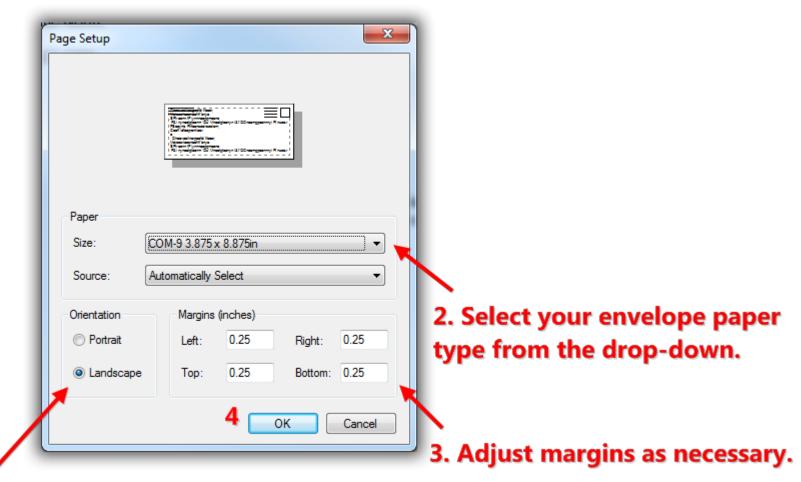

# 1. Flip the orientation to landscape.

To test your settings click [Print] in the bottom-right, set a page range to run a test print for, and then click [Print Preview].

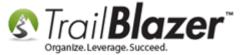

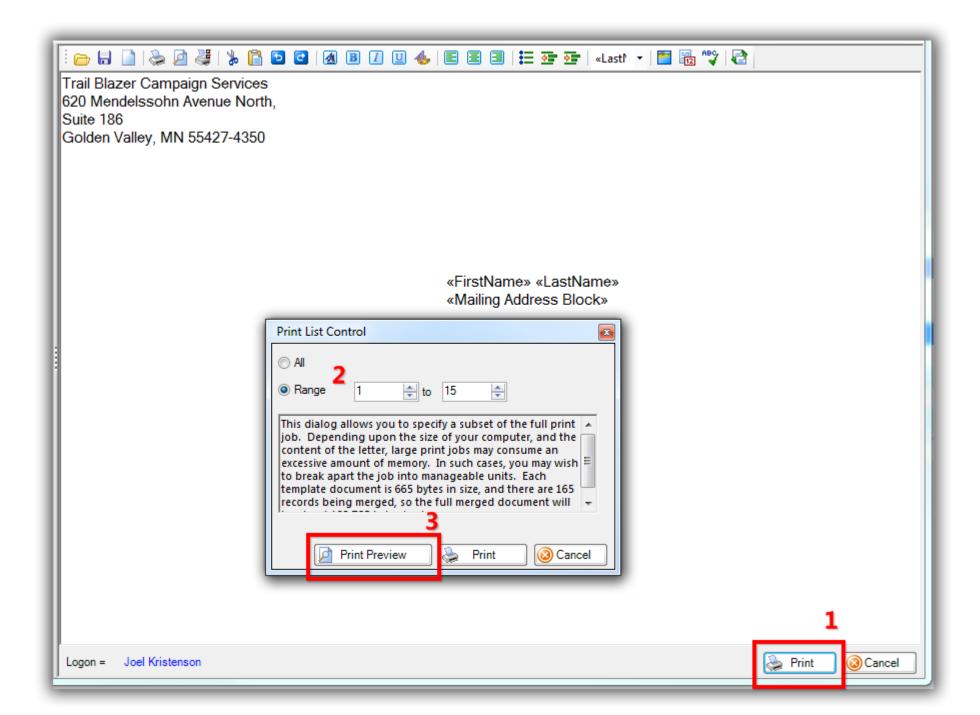

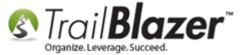

Below is my *example* first test print. If your test looks good you can go ahead and begin printing envelopes. In my case the merge fields aren't quite aligned correctly so if you need to make further chances click **[Cancel]** to return back to the edit screen.

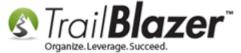

### Page forward and backward.

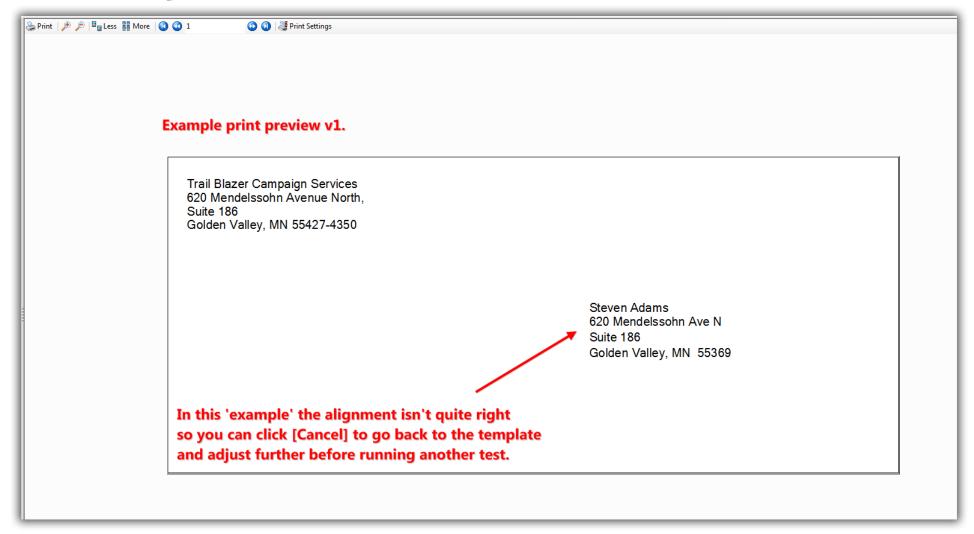

Below is my *example* of edits after the first test print. You can use the **indent left/right** button to move items left or right, **delete** or **add** lines, and then run your test print again.

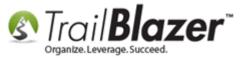

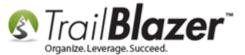

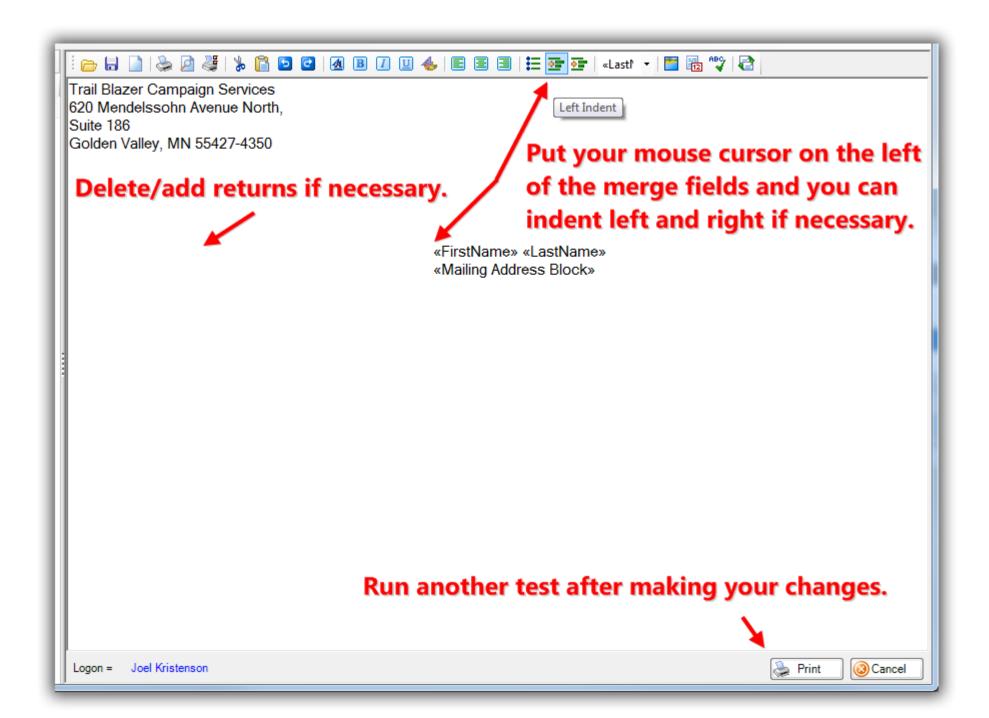

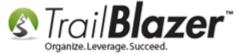

In my second example the envelop looks good and is ready to print. Continue making your iterations until everything looks correctly.

Click [Print] in the upper left and run your print.

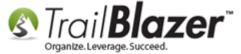

Click [Print] if everything looks ready to go (you may want to run a couple of test prints first).

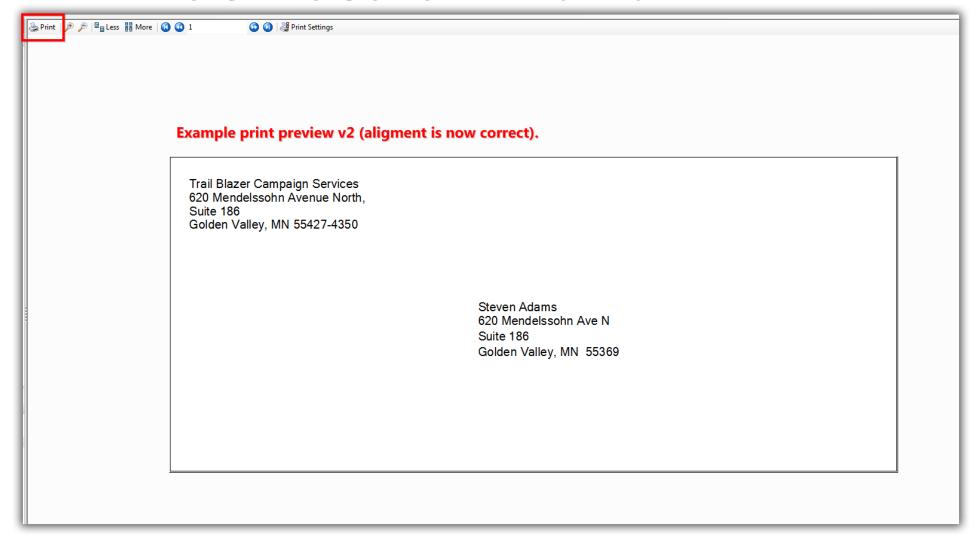

Once you're finished click [Cancel] in the bottom-right to return back to editor.

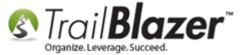

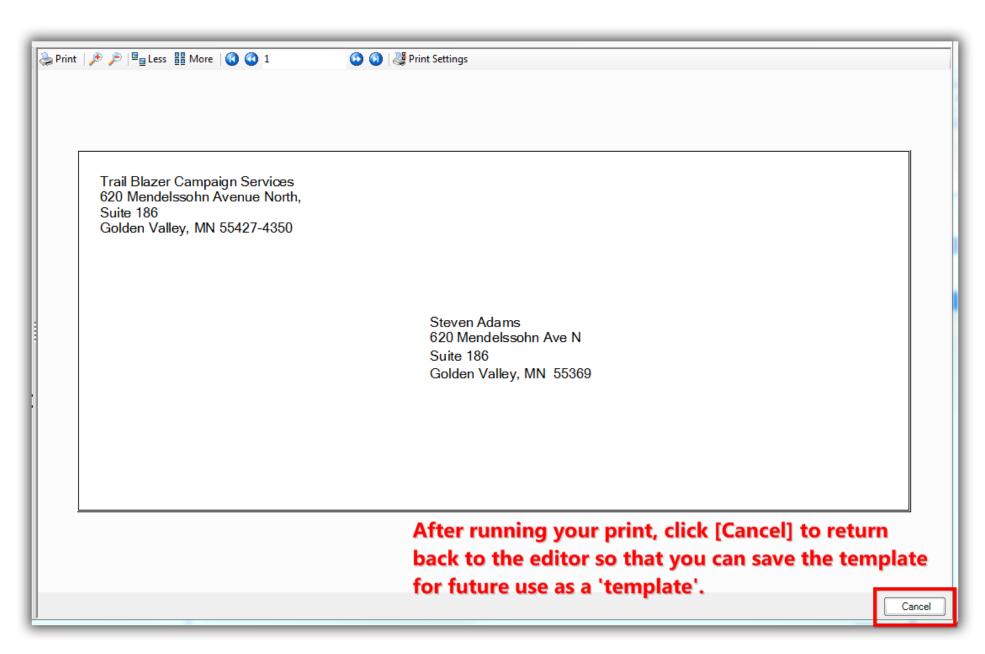

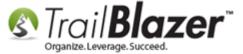

To save the template for future use click File in the upper-left > Save As Template...

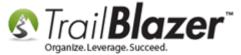

### Save the envelope template as a new template.

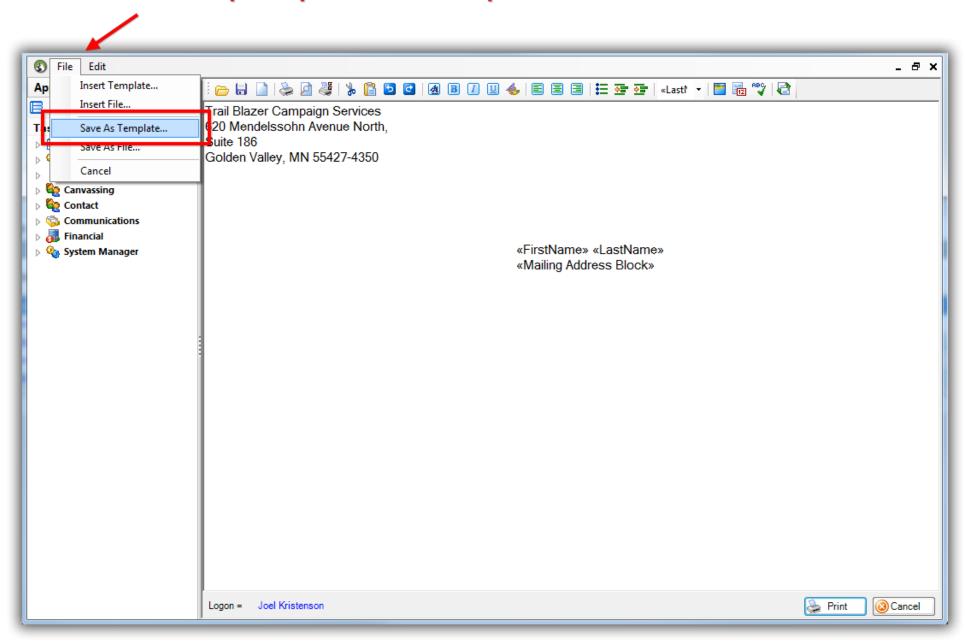

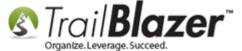

Give it a name and click [Save]. My example is below where I named it Envelope #10 – Individuals. This template will be available to other users of your database, stored in the 'cloud'.

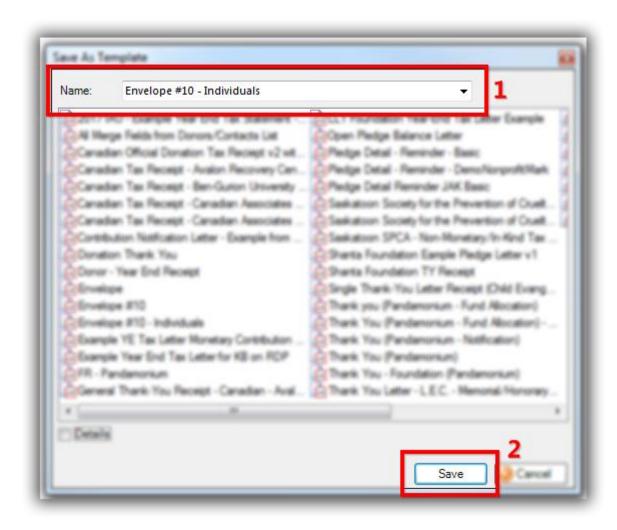

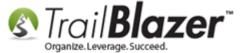

Click [OK] to finish.

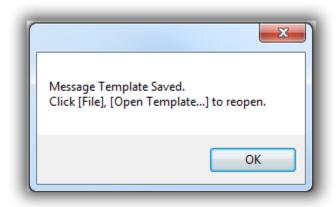

You an **insert** the template again in the future by clicking **File > Insert Template...** 

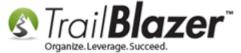

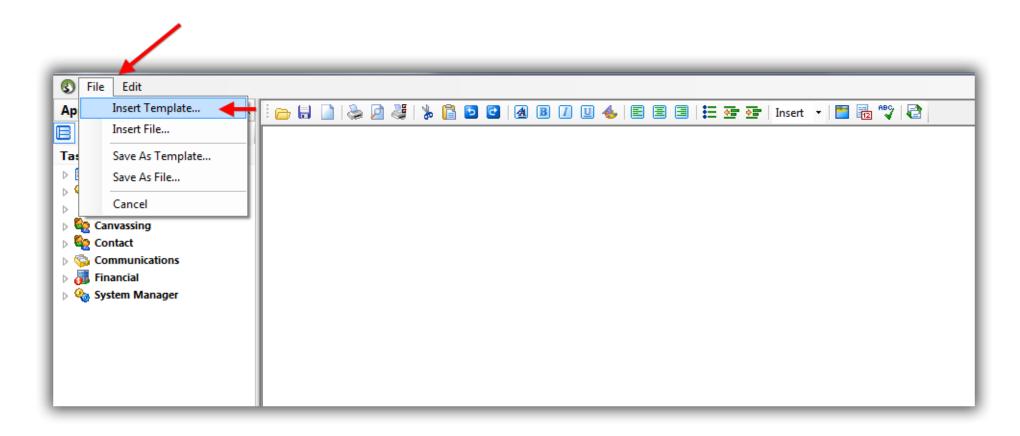

The **related resources** below link to a variety of articles and videos related to this topic.

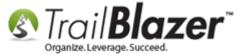

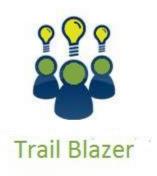

- YouTube Channel
- Knowledge Base Articles
- 3rd Party Resources

### **Related Resources**

Article: How to Print Mail-Merge Address Labels

Article: How to Print Checks through Trail Blazer for Recorded Payments

Article: Printable Call Book Report for Outbound Fundraising or Prospecting Calls

**Article:** How to Print Household Labels

Article: (Mail-Merge) – How to Write a Letter, and Save it as a Template

Article: Mail Merge – Write a Letter

Article: Inserting Contribution Transactions In Donor Merge Letter

Article: How to Create a Year-End Tax Letter Addressed to Individuals or the Entire Household using Merge Fields – Nonprofit Only

Article: How to Print or Re-Print Event Tickets and Event Order Receipts from your Database

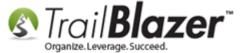

Article: How to Print Name Badges for Event Registrants – Using Avery 5392 Name Badge Paper

**Article:** Managing Households – Creating, Deleting and Re-Creating **Video:** Getting Started 107 – Writing Contribution Thank You Letters

Video: Write Letter – Edit Letter after Mail Merge

Video: Thank A Person Once For Multiple Contributions

Video: Year End Tax Letter

Video: Getting Started 102 Beginning Queries - Nonprofit
Video: Getting Started 102 Beginning Queries - Political
Video: Getting Started 104 Queries with wildcards

## **Trail Blazer Live Support**

© Phone: 1-866-909-8700

Email: support@trailblz.com

Facebook: https://www.facebook.com/pages/Trail-Blazer-Software/64872951180

**Twitter:** https://twitter.com/trailblazersoft

<u>Click here</u> to view our calendar for upcoming classes and events. Feel free to sign up other members on your team for the same training.

<sup>\*</sup> As a policy we require that you have taken our intro training class before calling or emailing our live support team.

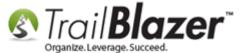

- \* After registering you'll receive a confirmation email with the instructions for how to log into the <u>GoToMeeting</u> session where we host our live interactive trainings.
- \* This service <u>is</u> included in your contract.